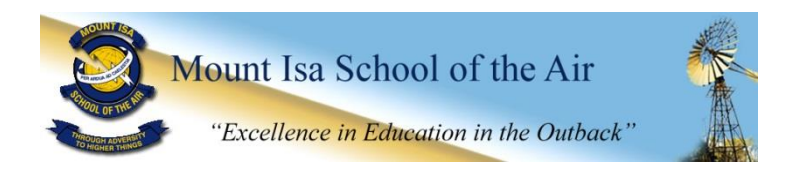

# **NAVIGATING THE LEARNING PLACE**

## 1. ACCESSING THE LEARNING PLACE WEBSITE

The Learning Place is located at:<http://education.qld.gov.au/learningplace/>

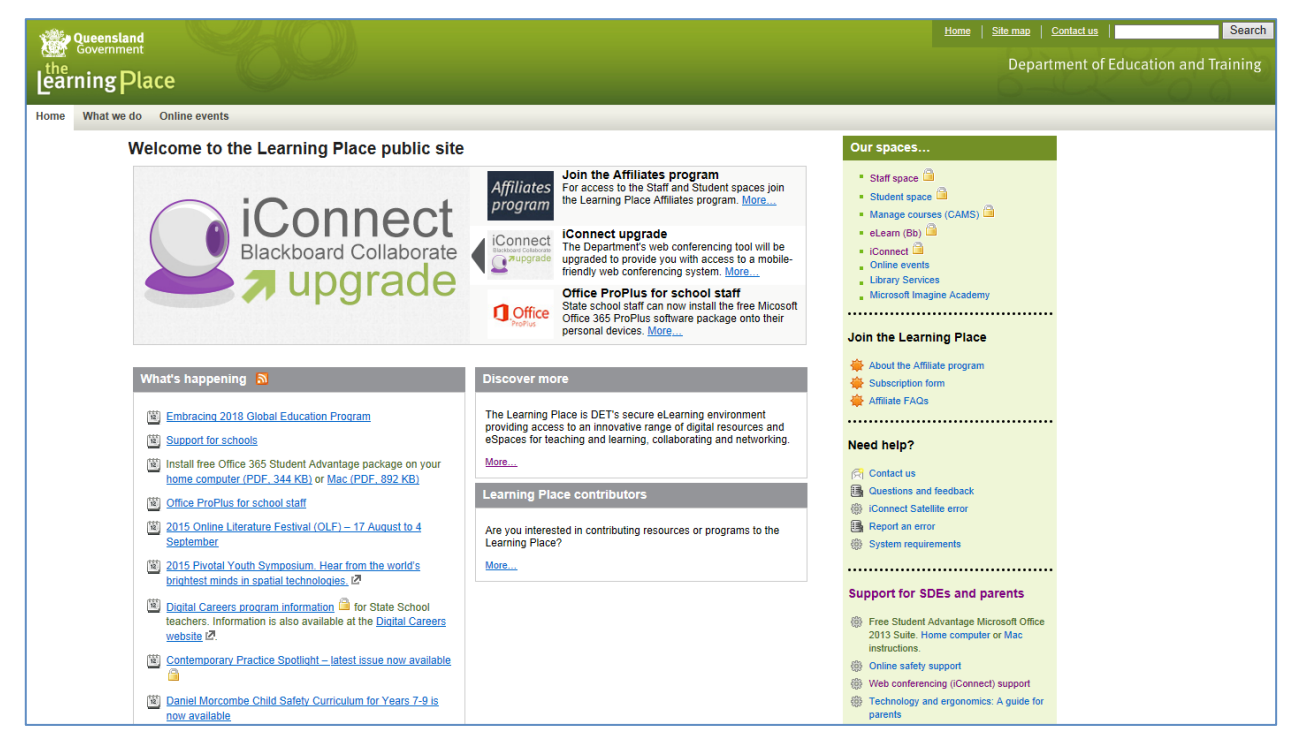

*Please note that images in your view may be different as this is a newsfeed space too. Save this page as a Favourite/Bookmark for future ease of access.*

## 2. USING THE QUICK LINKS

Select either **eLearn** or **iConnect** from the Our Spaces 'Quick Links' on the right hand side of the screen.

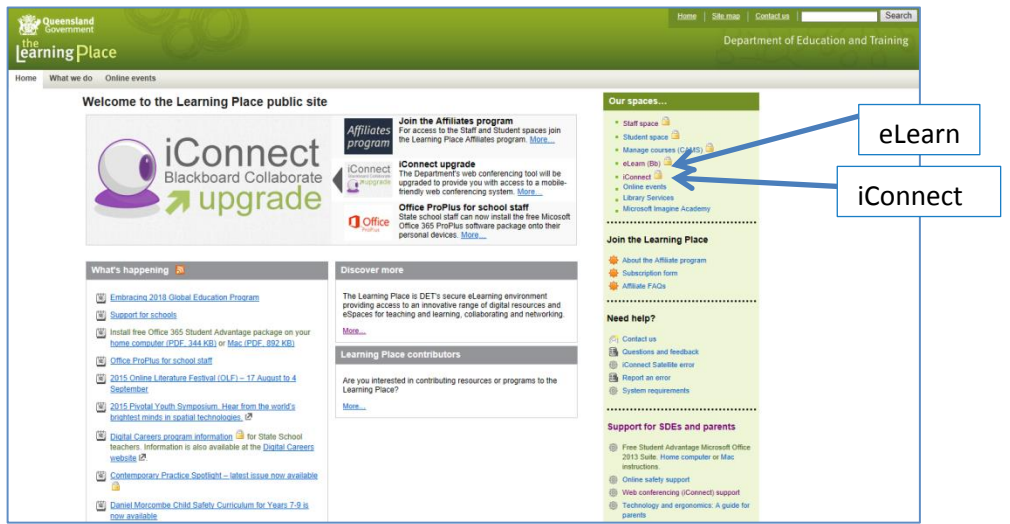

### 3. LOGIN WITH YOUR STUDENT ACCOUNT DETAILS

Your Logon ID is also called your MIS ID which is in the format of your first initial, then the first four letters of your surname followed by a number. *E.g. John Smith may have jsmit75 as his MIS ID.*

#### 4. UNDERSTANDING eLEARN

Uses for eLearn:

- \* Access to MISOTA Home Tutor 2016
	- Daily notices are posted here if you missed them on air at 8:00am on Studio 4 Conference Code 8145 968 840
	- General school and minischool information messages on notices will often direct you here
	- '2016 Units' button online access to the year level resources for students in your schoolroom
	- (unit papers or miStick not working? Need a colour version of work? Use this button link)
- \* Access to Year Level Courses e.g. MISOTA Year X 2016
	- Teachers will use this course button to upload year level specific documents and information.

#### 5. UNDERSTANDING iCONNECT

iConnect is your gateway to Web Conferencing. You will need to use this link to access each of your on air lessons, Personal Learning Time (feedback) and reading lessons. To find your session, search for the name as supplied by the class teacher, for example MISOTA Year 2 and then select your class.

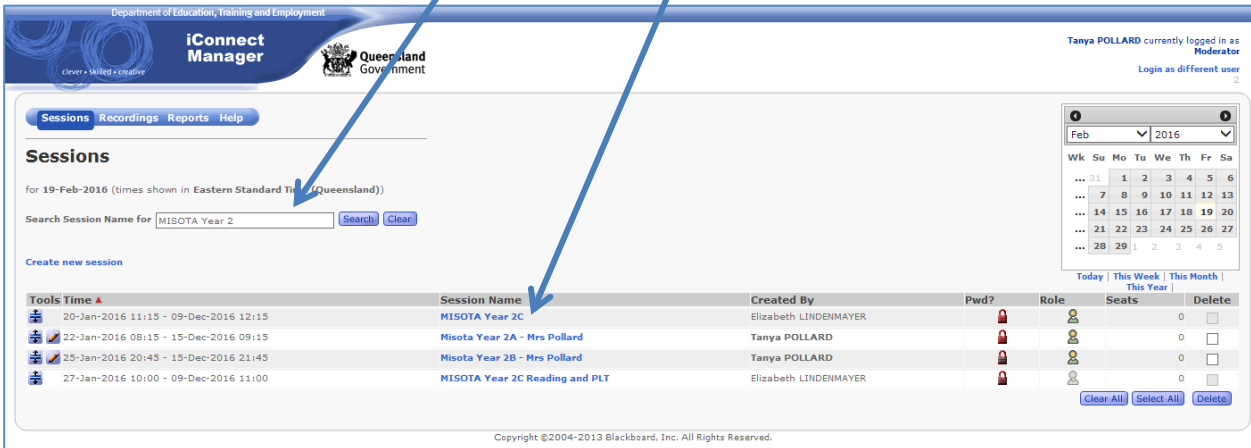

Follow the prompts selecting 'ok' and 'run' when asked. DO NOT UPDATE JAVA – select 'later' You will see a view like this when you have reached the iConnect session.

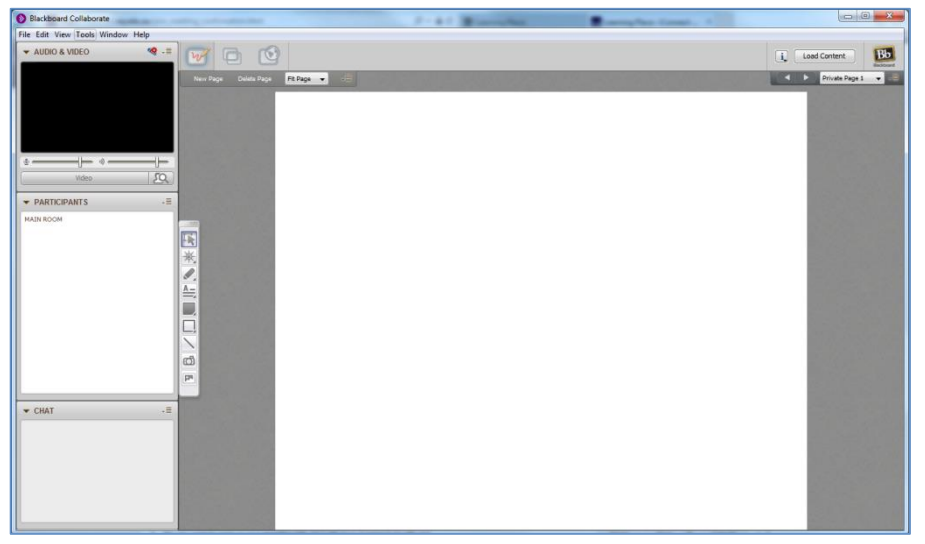